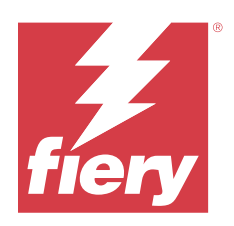

# Fiery Driver für Windows

© 2023 Fiery, LLC. Die in dieser Veröffentlichung enthaltenen Informationen werden durch den Inhalt des Dokuments Rechtliche Hinweise für dieses Produkt abgedeckt.

## Inhalt

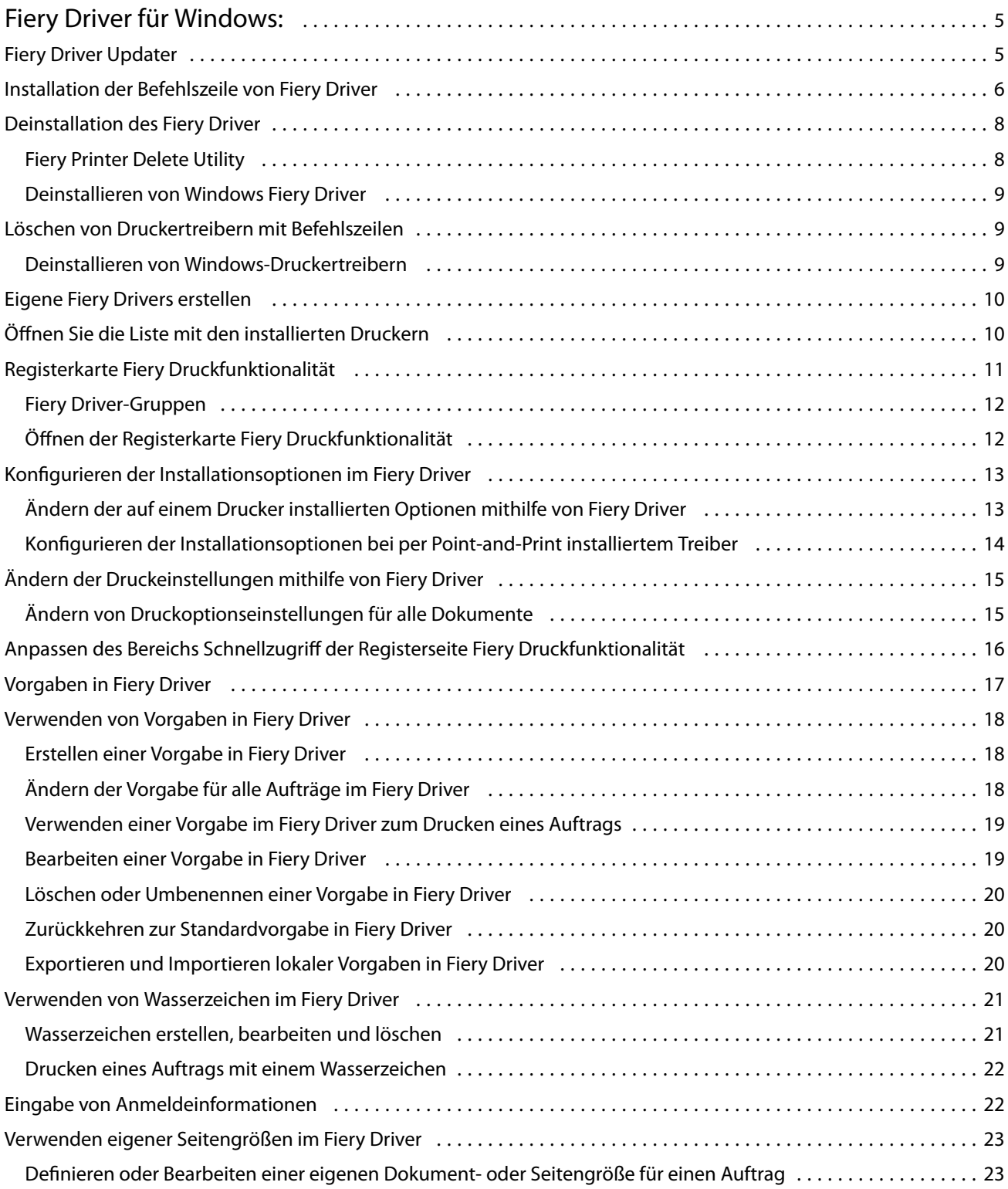

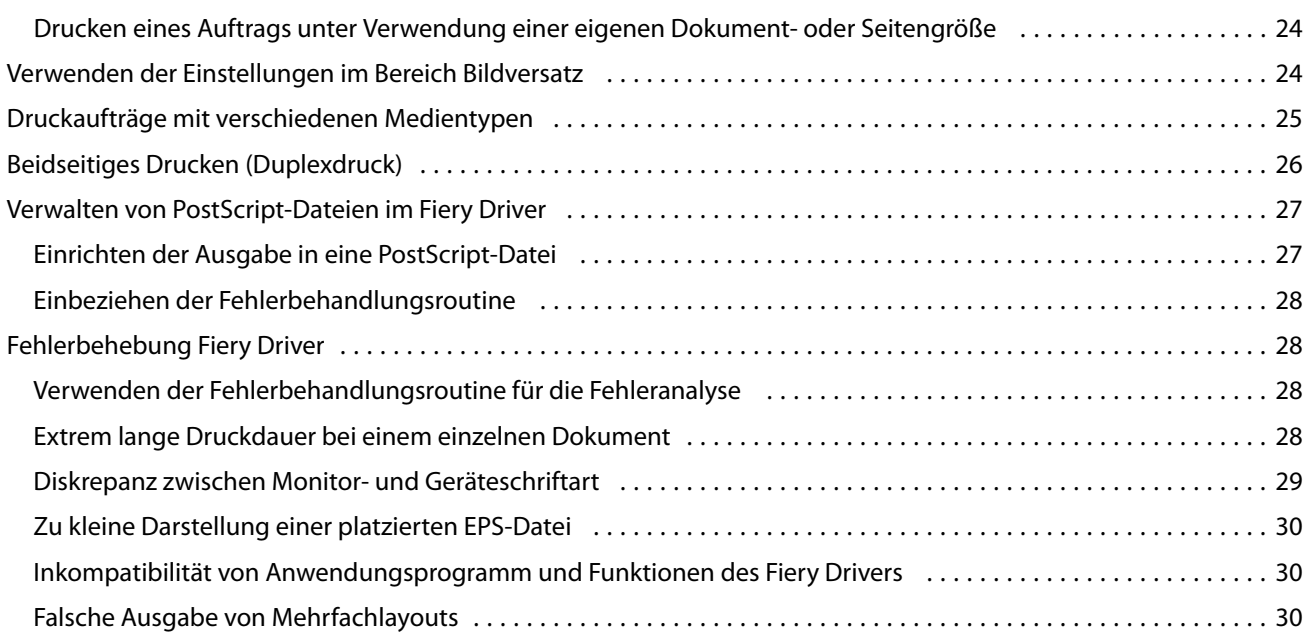

## <span id="page-4-0"></span>Fiery Driver für Windows:

Fiery Driver ermöglicht Ihren Anwendungen die Kommunikation mit dem Fiery server und das Drucken von Dokumenten.

Fiery Driver arbeitet mit Fiery servers, der die PostScript-Sprache verwendet.

Beachten Sie bei der Verwendung von Fiery Driver Folgendes:

- **•** Fiery Driver verfügt über Standardeinstellungen für die meisten Anwendungen und Drucker. Diese Einstellungen können Sie bei Bedarf ändern, z. B. wenn Sie weiteres Zubehör für den Drucker installieren oder eine bestimmte Funktion verwenden wollen.
- **•** Druckoptionen und ihre Einstellungen ermöglichen den Zugriff auf die spezifischen Funktionen des Druckers. So können Sie z. B. beim beidseitigen Drucken (Duplex) mit einer Druckoption festlegen, welche Ausrichtung/ Orientierung die Druckbilder auf der Vorder- und der Rückseite relativ zueinander aufweisen sollen.
- **•** Einige Fiery Driver Druckoptionen (Dokument-Eigenschaften) stehen Ihnen auch über Ihre Anwendungen zur Verfügung, wenn Sie einen Auftrag drucken.
- **•** Im Allgemeinen werden durch das Ändern der Fiery DriverDruckoptionen über den Ordner Geräte und Drucker (oder Drucker und Faxgeräte oder Drucker) die globalen Einstellungen geändert, die für alle Aufträge gelten, die mit dem ausgewählten Drucker gedruckt werden. Möglicherweise müssen Sie auch dieselben Einstellungen über die Anwendung auswählen, da anwendungsspezifische Einstellungen die globalen Einstellungen überschreiben können. Die über die Anwendung ausgewählten Druckeinstellungen treten in der Regel für die aktuelle Sitzung in Kraft, während Sie die Anwendung geöffnet haben.

Beim Drucken aus Anwendungen, die über anwendungsspezifische Optionen für Randlosdruck und Skalierung verfügen, sollten Sie die Einstellungen für diese Druckoptionen in Fiery Driver für die meisten Anwendungen definieren. Wenn bei Adobe Anwendungen die Einstellungen für Randlosdruck und Skalierung im Fenster Drucken der Anwendung vorgenommen werden und Sie diese nicht in Fiery Driver festlegen, um die Einstellungen in der Anwendung aufeinander abzustimmen, können sich dadurch die Ausgabeskalierung und das Druckbild ändern.

Weitere Hinweise zu den spezifischen Fiery Driver Druckeinstellungen und Druckoptionen finden Sie im Abschnitt *Drucken* der Anwenderdokumentation.

## Fiery Driver Updater

Der Fiery Driver Updater wird im Rahmen der Druckertreiberinstallation installiert. Der Fiery Driver Updater hat die Fähigkeit, jedes Mal auf aktualisierte Druckertreiber zu prüfen, wenn Sie sich an Ihrem Computer anmelden.

**Hinweis:** Der Fiery Driver Updater kann nur von einem Administrator oder einem Benutzer mit Administratorrechten installiert werden.

Aktualisierungen für allgemeine Treiberkomponenten werden durch den Fiery Driver Updater nach Bedarf bereitgestellt. Produktspezifische Aktualisierungen werden nicht vom Fiery Driver Updater bereitgestellt.

<span id="page-5-0"></span>Aktualisierungsbenachrichtigungen können im Fiery Driver Updater ein- oder ausgeschaltet werden. Dieser kann im Druckertreiber auf der Registerkarte Info geöffnet werden.

Durch das Deaktivieren der Mitteilungen wird auch die Überprüfung auf Fiery Driver-Aktualisierungen deaktiviert.

Denken Sie bei der Verwendung des Fiery Driver Updater an Folgendes:

- **•** Der Fiery Driver Updater führt alle auf dem lokalen System installierten Versionen des Fiery Drivers ab Version 5.0 auf, aktualisiert jedoch nur Fiery Drivers der Version 5.0.
- **•** Bei der Treiberinstallation wird der Fiery Driver Updater ebenfalls installiert. Anschließend müssen Sie sich abmelden und die tägliche automatische Überprüfung auf Aktualisierungen aktivieren.
- **•** Ist eine Treiberaktualisierung verfügbar, wird die zur Aktualisierung bereitstehende Treiberversion als Hyperlink im Fiery Driver Updater-Fenster angezeigt. Klicken Sie auf den Link, um eine Webseite zu öffnen, auf der die Versionshinweise zur entsprechenden Treiberaktualisierung aufgelistet sind.
- **•** Stellen Sie zur erfolgreichen Installation des Treiberaktualisierungs-Patches sicher, dass das Dialogfenster Drucken bei allen geöffneten Anwendungen sowie das Fenster Geräte und Drucker (bzw. Drucker und Faxgeräte oder Drucker) in der Systemsteuerung geschlossen sind.
- **•** Nach der Übernahme des Treiberaktualisierungs-Patches wird die Treiberversion auf der Registerkarte Info aktualisiert, sodass sie mit der im Fiery Driver Updater-Fenster angezeigten verfügbaren Treiber-Patch-Version übereinstimmt.
- **•** DerFiery Driver Updater unterstützt Rollback. Nach der Installation eines Treiber-Updates über denFiery Driver Updater, wenn aus irgendeinem Grund die aktualisierte Treiberversion auf die bereits installierte Treiberversion zurückgesetzt werden muss, klicken Sie auf das Rollback-Symbol unter dem Druckertreibernamen.
- **•** Wenn der Fiery Software Manager auf dem Clientsystem installiert und ein Neustart des Computers erforderlich ist, wird die Aufforderung zum Neustart auch im Fiery Driver Updater angezeigt.

[Release-Informationen zu Fiery Driver Updater](http://help.efi.com/fierydriver/FieryDriverUpdater_CRN.pdf)

## Installation der Befehlszeile von Fiery Driver

Die für den zwebs verwendete Windows-Treiberdatei PRNTDRV.EXEunterstützt nun die Hintergrundinstallation des Treibers auf einem beliebigen Client. Diese Funktion unterstützt die Enterprise-Installation des Windows-Treibers über die verschiedenen Bereitstellungstools von Drittanbietern.

Um Fehler anzuzeigen, wählen SieEvent Viewer > Windows Logs > Anwendungen. PRNTDRV.EXE wird als Fehlerquelle aufgeführt.

**Hinweis:** Fehlermeldungen werden auch im Befehlsfenster angezeigt.

Die folgenden Funktionen werden unterstützt:

**•** Starten des Fiery Driver-Installationsassistenten

**Hinweis:** Um den Fiery Driver-Installationsassistenten zu starten, starten Sie PRNTDRV.EXE entweder über die Befehlszeile oder den Windows Explorer.

- **•** Hintergrundinstallation von Druckertreiber und Drucker
- **•** Auflistung der Modelle, die das Treiberpaket unterstützt
- **•** Auflistung der vom Treiberpaket unterstützten lokalen Einstellungen
- **•** Extraktion des Treiberpakets
- **• Hinweis:** Die letzten vier aufgelisteten Funktionen werden durch Anwenden bestimmter Parameter auf PRNTDRV.EXE von der Befehlszeile aus aufgerufen.

**Hinweis:** Für alle diese Funktionen: Öffnen Sie das Befehlsfenster CMD.EXE im Administratormodus. Nachdem sich das Befehlsfenster öffnet, wechseln Sie zum Verzeichnis, in dem sich PRNTDRV.EXE befindet.

#### **Starten des Fiery Driver-Installationsassistenten**

Fiery Driver Installer Wizard Setup.exe wird gestartet, wenn sie sich im Treiberpaket befindet und keine Parameter an PRNTDRV.EXE übergeben werden. Hierzu sind folgende Wege möglich:

- **•** Doppelklick im Explorer auf PRNTDRV.EXE
- **•** Eingabe von **PRNTDRV.EXE** im Befehlsfenster

**Hinweis:** Wenn Sie auf PRNTDRV.EXE doppelklicken, wird das Fenster zur Extraktion des Druckertreiberpakets nicht angezeigt. Stattdessen wird die Installation des Druckertreibers fortgesetzt und der Fiery Driver-Installationsassistent wird angezeigt.

#### **Hintergrundinstallation von Druckertreiber und Drucker**

#### Befehl: **PRNTDRV.EXE /install [-i ipaddress/hostname] [-l locale] [-m model] [-p printername] [-q queue]**

- **•** -i gibt die IP-Adresse/den Hostnamen des Druckerservers an, auf den der Drucker zeigt. Der Benutzer muss sicherstellen, dass die angegebene IP-Adresse/der Hostname zu einem gültigen Druckerserver gehört. Ihre Gültigkeit wird nicht verifiziert. Dieser Parameter ist erforderlich, und es erscheint eine Fehlermeldung, wenn er fehlt.
- **•** -l gibt die lokalen Einstellungen des zu installierenden Druckertreibers in zwei Buchstaben an. Wenn das Druckertreiberpaket mehr als eine Sprache unterstützt, ist dieser Parameter erforderlich, und es erscheint eine Fehlermeldung, wenn er fehlt. Wenn das Druckertreiberpaket lokalspezifisch ist, wird dieser Parameter nicht benötigt, da dann nur ein Treiber des Treiberpakets installiert werden kann.
- **•** -m gibt das Modell des Treibers an, der installiert werden soll. Das Treiberpaket unterstützt in der Regel mindestens zwei Modelle des Druckertreibers. Dieser Parameter ist erforderlich, und es erscheint eine Fehlermeldung, wenn er fehlt.

**Hinweis:** Der Modellname sollte in Anführungszeichen stehen.

**•** -p gibt den Namen des Druckers an. Dieser Parameter ist optional, und falls nicht angegeben, wird als Druckername der Name des Druckermodells benutzt.

**Hinweis:** Der Druckername sollte in den Anführungszeichen angegeben werden.

**•** -q gibt die Druckerwarteschlange an, nach der der Drucker drucken soll. Es kann eine der Warteschlangen Hold, Print oder Direct sein, oder der Name eines virtuellen Druckers. Der Benutzer muss sicherstellen, dass die angegebene Druckerwarteschlange bzw. der virtuelle Drucker auf dem Server vorhanden ist. Dieser Parameter ist optional, und wenn er nicht angegeben wird, wird die Druckerwarteschlange auf die Voreinstellung "Drucken" gesetzt.

#### **Auflistung der Modelle, die das Treiberpaket unterstützt**

#### Befehl: **PRNTDRV.EXE /listmodels [locale]**

Um die von den angegebenen lokalen Einstellungen unterstützten Modelle aufzulisten, müssen die lokalen Einstellungen in zwei Buchstaben neben dem Schalter /listmodels angegeben werden. Wenn die angegebenen <span id="page-7-0"></span>lokalen Einstellungen ungültig sind oder vom Treiberpaket nicht unterstützt werden, erscheint eine Fehlermeldung. Dieser Parameter ist erforderlich, wenn das Treiberpaket mehr als eine lokale Einstellung unterstützt. Wenn das Treiberpaket lokalspezifisch ist (nur eine Lokale unterstützt), wird dieser Parameter ignoriert.

#### **Auflistung der vom Treiberpaket unterstützten lokalen Einstellungen**

Befehl: **PRNTDRV.EXE /listlocales**

#### **Extraktion des Treiberpakets**

#### Befehl: **PRNTDRV.EXE /extract [path]**

Der Parameter [Pfad] ist optional, und wenn nicht angegeben, wird das Treiberpaket in den Ordenr Prntdrvr extrahiert, der sich zusammen mit PRNTDRV.EXE in einem anderen Ordner befindet. Wenn der Pfad angegeben wird, muss er absolut sein.

## Deinstallation des Fiery Driver

Sie können den Fiery Driver von einem Clientcomputer aus deinstallieren.

Die Dienstprogramme zur Deinstallation können lokal auf einem Clientcomputer installiert und verwendet werden. Sie müssen keine Verbindung mit dem Fiery Driver herstellen, bevor Sie die Software verwenden.

Je nach Betriebssystem können Sie den Fiery Driver mit den folgenden Methoden deinstallieren:

- **•** Das Fiery Printer Delete Utility von einem Windows-Clientcomputer aus.
- **•** Das Dienstprogramm Fiery Software Uninstaller von einem Mac-Clientcomputer aus.

#### **Fiery Printer Delete Utility**

Das Fiery Printer Delete Utility kann lokal installiert und verwendet werden, um Fiery Drivers von einem Windows-Clientcomputer zu deinstallieren. Sie müssen keine Verbindung mit dem Fiery server herstellen, bevor Sie die Software verwenden.

Das Printer Delete Utility muss auf dem Windows-Clientcomputer installiert sein, um Druckertreiber zu entfernen.

Das Fiery Printer Delete Utility kann von der EFI Support-Website heruntergeladen werden.

- **1** Navigieren Sie zu [Unterstützung & Downloads.](http://www.efi.com/support-and-downloads/downloads/)
- **2** Klicken Sie im Abschnitt Fiery Produkte auf Fiery Treiber und Dienstprogramme.
- **3** Damit Sie Updates für die Systemsoftware und die zugehörige Dokumentation herunterladen können, müssen Sie sich registrieren. Klicken Sie auf Absenden, nachdem Sie die für die Registrierung benötigten Informationen eingegeben haben.
- **4** Klicken Sie im "Download Center" auf die Registerkarte Anwendungssoftware und Tools.
- **5** Wählen Sie in der Liste Software-Auswahl die Option Fiery Driver und in der Liste Versions-Auswahl die Option Fiery Printer Delete Utility aus, und klicken Sie auf Suchen.
- **6** Suchen Sie die Datei FieryPrinterDeleteUtility.zip in der Ergebnisliste und klicken Sie auf Herunterladen.
- <span id="page-8-0"></span>**7** Klicken Sie auf Annehmen, um Ihr Einverständnis mit den Bestimmungen der Lizenzvereinbarung zu erklären.
- **8** Doppelklicken Sie auf die Datei FieryPrinterDeleteUtility.exe und folgen Sie den Anweisungen auf dem Bildschirm.

#### **Deinstallieren von Windows Fiery Driver**

Windows Fiery Driver kann mit dem Fiery Printer Delete Utility deinstalliert werden.

**1** Klicken Sie auf Start > Alle Programme > Fiery > Printer Delete Utility.

Das Fenster Printer Delete Utility wird geöffnet und zeigt alle Fiery Drivers an, die auf dem Computer gefunden wurden.

- **2** Führen Sie einen der folgenden Schritte aus:
	- **•** Um einen Drucker zu löschen, aktivieren Sie das Kontrollkästchen neben dem Druckernamen, und klicken Sie auf Ausgewählte Drucker löschen.
	- **•** Um alle installierten Druckertreiber zu löschen, aktivieren Sie das Kontrollkästchen Alle Druckertreiber löschen und klicken Sie auf OK.
- **3** Klicken Sie, nachdem Sie alle gewünschten Druckertreiber gelöscht haben, auf Beenden.

## Löschen von Druckertreibern mit Befehlszeilen

Unter Windows und macOS können Sie die Befehlszeilenfunktionen zum Entfernen des Druckers und des entsprechenden Druckertreibers verwenden.

#### **Deinstallieren von Windows-Druckertreibern**

Auf einem Windows-Betriebssystem können Sie das Fiery Printer Delete Utility von der Eingabeaufforderung aus verwenden, um einen Drucker und den zugehörigen Druckertreiber mithilfe von Befehlszeilenfunktionen zu entfernen.

Die neuste Version des Visual C++ Redistributable-Pakets muss auf dem Computer installiert sein, auf dem das Fiery Printer Delete Utility ausgeführt wird.

- <span id="page-9-0"></span>**1** Installieren Sie das Fiery Printer Delete Utility mit WebTools.
	- **a)** Starten Sie Ihren Internet- oder Intranet-Browser und geben Sie die DNS oder IP-Adresse des Fiery server ein.
	- **b)** Erweitern Sie Software-Downloads.
	- **c)** Klicken Sie auf den Link Druckertreiber im Register Windows und befolgen Sie die angezeigten Installationsanweisungen.
	- **d)** Navigieren Sie zum lokalen Ordner, in den die Druckertreiber heruntergeladen wurden, und doppelklicken Sie auf den Ordner Fiery Printer Delete Utility.
	- **e)** Doppelklicken Sie auf die Datei setup.exe und befolgen Sie die angezeigten Installationsanweisungen für das Dienstprogramm.
- **2** Starten Sie die Eingabeaufforderung als Administrator im Windows-System und navigieren Sie zum Installationspfad von Fiery Printer Delete Utility. Das Programm ist unter \Programme\Fiery\Applications3\PrinterDeleteUtility installiert.
- **3** Geben Sie den folgenden Befehl ein: **Start /wait Printer Delete Utility.exe** [Optionen]

Die [Optionen] können folgende Werte annehmen:

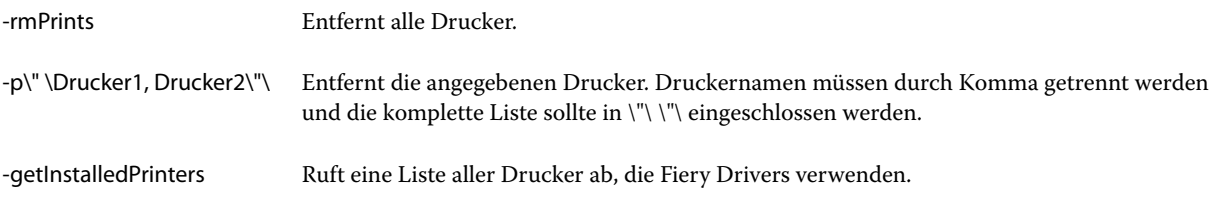

## Eigene Fiery Drivers erstellen

Der Fiery Driver Configurator ist eine eigenständige Windows-Anwendung, mit der Administratoren benutzerdefinierte Fiery PS Drivers für Windows-Clientcomputer erstellen können.

Durch Speichern der Konfigurationsdatei des Windows-Fiery Driver Configurator und anschließendes Verwenden des dazugehörigen macOS-Fiery Driver Configurator kann ein macOS-Druckertreiberpaket erstellt werden.

Der Fiery Driver Configurator erstellt im Wesentlichen einen vereinfachten Druckertreiber, der beispielsweise den Bedürfnissen einer bestimmten Gruppe oder Geschäftseinheit innerhalb eines Unternehmens entspricht.

Der Administrator kann Funktionen ein-/ausblenden und sperren/entsperren sowie Standardeinstellungen für die Druckoptionen festlegen.

Weitere Hinweise finden Sie im Abschnitt *Hilfe zu Fiery Driver Configurator*.

## Öffnen Sie die Liste mit den installierten Druckern

Wie Sie im Einzelnen vorgehen müssen, um zur Liste mit den auf Ihrem Computer installierten Druckern zu gelangen, hängt von der Version Ihres Betriebssystems ab.

<span id="page-10-0"></span>**1** Navigieren Sie zu den Geräten und Druckern in Ihrem Netzwerk.

Die Drucker werden auf der Registerseite Drucker & Scanner oder im Ordner Geräte & Drucker angezeigt.

- **2** Führen Sie die folgenden Schritte aus:
	- **•** Windows 11: Klicken Sie auf dem Desktop mit der rechten Maustaste auf die Schaltfläche Start in der unteren linken Ecke des Bildschirms. Klicken Sie auf Einstellungen. Klicken Sie auf Bluetooth & Geräte und dann auf Drucker & Scanner.
	- **•** Windows Server 2022: Klicken Sie auf dem Desktop mit der rechten Maustaste auf die Schaltfläche Start in der unteren linken Ecke des Bildschirms. Klicken Sie auf Einstellungen. Klicken Sie auf Geräte und wählen Sie dann Drucker & Scanner.
	- **•** Windows Server 2019: Klicken Sie auf dem Desktop mit der rechten Maustaste auf die Schaltfläche Start in der unteren linken Ecke des Bildschirms. Klicken Sie auf Einstellungen. Klicken Sie auf Geräte und wählen Sie dann Drucker & Scanner.
	- **•** Windows 10/Server 2016: Klicken Sie auf dem Desktop mit der rechten Maustaste auf die Schaltfläche Start in der unteren linken Ecke des Bildschirms. Klicken Sie auf Einstellungen. Klicken Sie auf Geräte und wählen Sie dann Drucker & Scanner.

**Hinweis:** Fiery Driver unterstützt alle Versionen von Windows 10, einschließlich der Version 21H2 und älter.

## Registerkarte Fiery Druckfunktionalität

Die Registerkarte Fiery Druckfunktionalität ist die Schnittstelle, über die Sie alle routinemäßig verwendeten Druckfunktionen steuern können.

Die Registerkarte Fiery Druckfunktionalität enthält alle Druckoptionen und Einstellungen, die für den jeweiligen Fiery Server und das zugehörige Ausgabegerät spezifisch sind. Wenn Sie für eine Druckoption deren Standardeinstellung wählen oder beibehalten, wird das Auftragsdokument unter Verwendung der Einstellung gedruckt, die beim Setup oder als Druckerstandardeinstellung festgelegt wurde.

**Hinweis:** Bestimmte Druckoptionen auf der Registerkarte Fiery Druckfunktionalität werden sowohl im Anwendungsprogramm als auch im Fenster Druckeinstellungen angeboten. Bei diesen Druckoptionen ist zu beachten, dass die im Anwendungsprogramm gewählte Einstellung Vorrang vor der Einstellung im Fenster "Druckeinstellungen" hat.

Die Einstellungen bestimmter Druckoptionen können außerdem auch in der Anwendung Command WorkStation und anderen Fiery Dienstprogrammen geändert werden. (Weitere Hinweise finden Sie in der *Hilfe zur Anwendung Command WorkStation*.)

#### <span id="page-11-0"></span>**Fiery Driver-Gruppen**

Die Druckoptionen für Fiery Driver-Gruppen sind für einen einfachen Zugriff nach Kategorien geordnet. Jede Gruppe bzw. Registerseite enthält Druckoptionen, die sich auf ähnliche Funktionen beziehen oder einander ergänzen.

- **•** Schnellzugriff Hier finden Sie häufig verwendete Druckoptionen von den anderen Gruppen der Auftragseigenschaften. Dieser Bereich ist individuell anpassbar, d. h., Sie können beliebige Druckoptionen zu diesem Bereich hinzufügen oder aus ihm entfernen. Mit der Registerseite Schnellzugriff können Sie schnell auf Druckoptionen zugreifen, ohne alle Registerseiten "Auftragseigenschaften" durchzublättern zu müssen.
- **•** Auftragsinformationen Alle Informationen über den Auftrag, einschließlich Benutzerinformationen, die für die Anwenderauthentisierung und für die Auftragsabwicklung benötigt werden.
- **•** Medium Druckoptionen für Papierattribute und zur Angabe der Papierzufuhr.
- **•** Layout Definiert, wie der Inhalt des Druckauftrags auf dem Medium/Bogen ausgeschossen bzw. bei der Ausgabe als Broschüre auf den Bogen platziert wird; ausgenommen sind Positionierungsoptionen zur Kompensation von Einstellungen für die Weiterverarbeitung, z. B. Papierfachausrichtung.
- **•** Farbe Farbeinstellungen und Graphic Arts-Funktionen (sofern aktiviert). Diese Registerseite erscheint nicht bei einem Schwarzweißdrucker.
- **•** Bild Alle Einstellungen zur Bildqualität, die vom verbundenen Fiery server und Drucker unterstützt werden.
- **•** Finishing Druckoptionen speziell für das Weiterverarbeitungssystem auf dem Drucker sowie Optionen für den Bildversatz zur Kompensation von Einstellungen für die Weiterverarbeitung. Diese Optionen überschreiben die Einstellungen in Fiery server Drucker einrichten, können jedoch über Command WorkStation geändert werden.
- **•** Variabler Datendruck (VDP) Alle Einstellungen zum variablen Datendruck (VDP), wie z. B. FreeForm und erweiterte VDP-Einstellungen.
- **•** Stempelung Alle Optionen zu Bildstempeln, mit denen Bilder beim Auftrag hinzugefügt oder verborgen/ entfernt werden können. Für Wasserzeichen kann u. a. die genaue Position und die gewünschte Art definiert werden.

**Hinweis:** Die Registerseite Stempelung wird möglicherweise nicht von allen Fiery servers unterstützt.

**•** Tools – Alle Fiery Anwendungen, die vom verbundenen Fiery server unterstützt werden.

**Hinweis:** Die bidirektionale Kommunikation für Ihren Drucker muss aktiviert sein, damit die Registerseite Tools angezeigt wird.

**•** Drucker – Informationen zum Druckerstatus, wozu die Restmengen an Papier in den einzelnen Papierfächern (Behältern/Magazinen) und die aktuellen Füllstände der Toner gehören.

**Hinweis:** Die bidirektionale Kommunikation für Ihren Drucker muss aktiviert sein, damit die Informationen auf der Registerseite Druckeraktualisiert werden.

#### **Öffnen der Registerkarte Fiery Druckfunktionalität**

Auf der Registerkarte Fiery Druckfunktionalität können SieFiery server-Druckoptionen einstellen.

**1** Öffnen Sie die Liste der installierten Drucker. (Weitere Hinweise finden Sie im Abschnitt [Öffnen Sie die Liste mit](#page-9-0) [den installierten Druckern](#page-9-0) auf Seite 10.)

- <span id="page-12-0"></span>**2** Führen Sie einen der folgenden Schritte aus:
	- **•** Klicken Sie im Ordner Geräte und Drucker mit der rechten Maustaste auf das gewünschte Druckersymbol und dann auf Druckeinstellungen.
	- **•** Klicken Sie auf der Registerkarte Drucker und Scanner auf Verwalten und dann auf Druckeinstellungen.
- **3** Klicken Sie auf das Register Fiery Druckfunktionalität.

## Konfigurieren der Installationsoptionen im Fiery Driver

Damit die Druckoptionen und Einstellungen, die für den Fiery server und das zugehörige Ausgabegerät spezifisch sind, richtig angezeigt und richtig angewendet werden, müssen Sie auf Ihrem Fiery server die Installationsoptionen so konfigurieren, dass sie das auf dem Ausgabegerät installierte Zubehör richtig reflektieren.

Wenn Sie die Option Bidirektionale Kommunikation aktivieren, werden sämtliche manuell vorgenommenen Einstellungen der Installationsoptionen durch die jeweils aktuellen Einstellungen ersetzt. Durch die bidirektionale Kommunikation kann der Fiery Driver Anfragen an das Ausgabegerät senden und die Installationsoptionen abrufen, die das vorhandene Zubehör reflektieren. Dieses Zubehör wird in der Liste Installierte Optionen angezeigt. Die Druckoptionen und Einstellungen, mit denen Sie dieses Zubehör beim Drucken verwenden können, werden vom Fiery Driver automatisch aktiviert und bereitgestellt.

Wenn Sie sich entschließen, die Installationsoptionen (für das Zubehör) manuell zu konfigurieren, müssen Sie darauf achten, dass Ihre Festlegungen die tatsächlichen Gegebenheiten am Ausgabegerät reflektieren, da sonst möglicherweise im Fiery Driver Druckoptionen und Einstellungen angezeigt werden, die nicht mit dem tatsächlich verfügbaren Zubehör konform sind.

Sie können die Liste der Installationsoptionen jederzeit auf ihre Standardeinstellungen zurücksetzen.

## **Ändern der auf einem Drucker installierten Optionen mithilfe von Fiery Driver**

Sie müssen Fiery Driver verwenden, um die auf dem Drucker installierten Optionen zu bearbeiten.

**Hinweis:** Damit Sie die Installationsoptionen (für das Zubehör) manuell bearbeiten können, müssen Sie die Option Bidirektionale Kommunikation deaktivieren.

**Hinweis:** Die Benutzerkontensteuerung (User Account Control – UAC) ist auf Windows-Betriebssystemen verfügbar, die vom Fiery server unterstützt werden. Sie müssen als Anwender mit Administratorberechtigung angemeldet sein, wenn Sie nach der Installation des Druckertreibers installierbare Optionen hinzufügen oder ändern wollen.

- **1** Öffnen Sie den Betriebssystemordner mit den installierten Geräten und Druckern. (Weitere Hinweise finden Sie im Abschnitt [Öffnen Sie die Liste mit den installierten Druckern](#page-9-0) auf Seite 10.)
- **2** Bei Windows-Computern mit Benutzerkontensteuerung klicken Sie mit der rechten Maustaste auf das Symbol Fiery server, wählen Sie Als Administrator ausführen und anschließend Druckereigenschaften oder Eigenschaften aus.

Das Fenster Benutzerkontensteuerung wird geöffnet.

Wählen Sie einen Benutzer, der über die Administratorberechtigung verfügt, geben Sie das zugehörige Kennwort ein und klicken Sie auf OK.

- <span id="page-13-0"></span>**3** Klicken Sie mit der rechten Maustaste auf das Druckersymbol des gewünschten Ausgabegeräts und wählen Sie Druckereigenschaften bzw. Eigenschaften.
- **4** Klicken Sie auf Zubehör, Konfiguration bzw. Installierbare Optionen, um die jeweilige Registerkarte anzuzeigen, und überprüfen Sie, ob die Installationsoptionen für das Zubehör konfiguriert sind, das Sie verwenden möchten.
- **5** Um die installierten Optionen vom Drucker selbst abzurufen, wählen Sie Bidirektionale Kommunikation aus, geben Sie die IP-Adresse oder den DNS-Namen des mit dem Drucker verbundenen Fiery server ein und klicken Sie dann auf Aktualisieren.
- **6** Wählen Sie, wenn Sie die Installationsoption für ein Zubehör manuell konfigurieren möchten, die betreffende Option aus der Liste Verfügbare Optionen und klicken Sie auf Hinzufügen. Durch Klicken auf Standardwerte können Sie bei Bedarf die Liste der Installationsoptionen auf die Standardeinstellungen zurücksetzen.

**Hinweis:** Vergewissern Sie sich beim manuellen Konfigurieren, dass der Drucker tatsächlich auch mit dem entsprechenden Zubehör ausgestattet ist.

**7** Aktivieren Sie die Option Fiery Driver beim Öffnen aktualisieren, wenn bei jedem Zugriff auf den Fiery Druckertreiber die Einstellungen automatisch auf den aktuellen Stand gebracht werden sollen.

Durch diese Maßnahme können Sie Konflikte mit festgelegten Druckoptionseinstellungen in Fällen vermeiden, in denen zwischenzeitliche Änderungen am installierten Zubehör vorgenommen wurden oder ein bestimmtes Zubehör entfernt wurde.

**8** Aktivieren Sie die Option Benachrichtigung per E‑Mail aktivieren und geben Sie die E‑Mail-Adresse ein, an die im Falle eines Fehlers beim Drucken eine Benachrichtigung gesendet werden soll.

Die Option E-Mail-Benachrichtigung aktivieren wird nur angezeigt, wenn der E-Mail-Service bei der Einrichtung auf dem Fiery server aktiviert wurde. (Weitere Hinweise finden Sie im Dokument *Konfiguration und Setup* der Anwenderdokumentation.)

**9** Klicken Sie auf Anwenden und danach auf OK.

Sie müssen auf OK klicken, damit die installierbaren Optionen im Druckertreiber richtig wiedergegeben werden.

**Hinweis:** Wenn Sie das Fenster durch Klicken auf Abbrechen oder auf Schließen schließen, werden die installierbaren Optionen nicht richtig wiedergegeben.

#### **Konfigurieren der Installationsoptionen bei per Point-and-Print installiertem Treiber**

Wenn Sie den Druckertreiber mithilfe des Assistenten für die Druckerinstallation installieren und danach die Option Bidirektionale Kommunikation aktivieren, damit die Installationsoptionen für das vorhandene Zubehör konfiguriert werden, werden die Installationsoptionen nicht richtig konfiguriert. Sie müssen daher nach der Installation der Druckertreibers die Installationsoptionen für das Zubehör manuell konfigurieren.

**Hinweis:** Die Funktion für die Benutzerkontensteuerung ist unter Windows-Betriebssystemen verfügbar, die von Fiery server unterstützt werden. Sie müssen als ein Benutzer mit Administratorberechtigung angemeldet sein, wenn Sie nach der Installation des Druckertreibers installierbare Optionen hinzufügen oder ändern möchten.

**1** Öffnen Sie nach Abschluss der Treiberinstallation den Betriebssystemordner mit den installierten Geräten und Druckern. (Weitere Hinweise finden Sie im Abschnitt [Öffnen Sie die Liste mit den installierten Druckern](#page-9-0) auf Seite 10.)

<span id="page-14-0"></span>**2** Klicken Sie bei einem Windows-Computer, auf dem die Benutzerkontensteuerung aktiviert ist, mit der rechten Maustaste auf das Symbol für den Fiery server, wählen Sie Als Administrator ausführen und dann Druckereigenschaften bzw. Eigenschaften aus.

Das Fenster Benutzerkontensteuerung wird geöffnet.

Wählen Sie einen Benutzer, der über die Administratorberechtigung verfügt, geben Sie das zugehörige Kennwort ein und klicken Sie auf OK.

- **3** Klicken Sie mit der rechten Maustaste auf das Druckersymbol und wählen Sie Druckereigenschaften bzw. Eigenschaften.
- **4** Klicken Sie auf Zubehör, Konfiguration bzw. Installierbare Optionen, um die jeweilige Registerkarte anzuzeigen, und konfigurieren Sie die Installationsoptionen so, dass sie die tatsächlichen Gegebenheiten am Ausgabegerät reflektieren.
- **5** Klicken Sie auf Übernehmen und danach auf OK.

Sie müssen auf OK klicken, damit die Installationsoptionen im Druckertreiber richtig wiedergegeben werden.

**Hinweis:** Wenn Sie das Fenster durch Klicken auf Abbrechen oder auf Schließen schließen, werden die installierbaren Optionen nicht richtig wiedergegeben.

## Ändern der Druckeinstellungen mithilfe von Fiery Driver

Sie können die Druckeinstellungen für das aktuelle Dokument oder für alle Dokumente ändern, die Sie von Ihrem Computer aus senden.

Die Methode, die Sie zum Ändern einer Einstellung verwenden, bestimmt den Umfang der Änderung:

- **•** Änderungen, die in einer Anwendung vorgenommen werden, gelten in der Regel für Dokumente, die gedruckt werden, während die Anwendung geöffnet ist.
- **•** Änderungen, die in den Druckvoreinstellungen vorgenommen werden, gelten für den ausgewählten Drucker und alle an diesen Drucker gesendeten Druckaufträge. Wenn Sie jedoch dieselbe Druckoption in der Anwendung einstellen können, hat die Anwendungseinstellung möglicherweise Vorrang vor der Einstellung in den Druckvoreinstellungen.

**Hinweis:** Wenn Sie die Druckvoreinstellungen verwenden, um eine Druckeinstellung für ein einzelnes Dokument zu ändern, denken Sie daran, die Einstellung auf den Standardwert zurückzusetzen, bevor Sie andere Dokumente drucken. Falls nötig, auch während der aktuellen Anwendungssitzung. Wenn Sie die Anwendung schließen, werden alle Einstellungen in den Druckvoreinstellungen auf die Standardwerte zurückgesetzt.

Einige Aufgaben erfordern eine bestimmte Methode zum Ändern von Einstellungen. So müssen Sie beispielsweise alle Änderungen an den Schrifteinstellungen in den Druckvoreinstellungen vornehmen, nicht in einer Anwendung. Auch falls Sie die Einstellungen in Ihrer Anwendung nicht ändern können, sollten Sie die Druckvoreinstellungen verwenden.

## **Ändern von Druckoptionseinstellungen für alle Dokumente**

Im Fenster Druckeinstellungen können Sie die Druckoptionseinstellungen festlegen, die als Standardeinstellungen global für alle Dokumente gelten sollen.

<span id="page-15-0"></span>Über den Befehl und das Fenster Drucken eines Anwendungsprogramms können Sie für ein einzelnes Dokument viele der Einstellungen ändern, die im Fenster "Druckeinstellungen" als Standard festgelegt wurden. Wenn eine bestimmte Druckoption oder Einstellung im Anwendungsprogramm nicht angeboten wird oder nicht geändert werden kann, können Sie sie (mit globaler Wirkung für alle Dokumente) im Fenster "Druckeinstellungen" ändern.

**Hinweis:** Wenn Sie unterschiedliche Einstellungen für verschiedene Dokumente oder Dokumenttypen verwenden wollen, haben Sie die Möglichkeit, bestimmte Kombinationen von Druckoptionseinstellungen als Vorgabe zu speichern.

- **1** Wählen Sie in Ihrem Anwendungsprogramm Datei > Drucken oder Datei > Drucker einrichten aus. Wählen Sie danach den Fiery server als Drucker aus.
- **2** Klicken Sie auf die Schaltfläche, mit der das Fenster mit den Dokumenteigenschaften geöffnet wird; (diese Schaltfläche hat meist die Bezeichnung "Eigenschaften" oder "Einstellungen").

Die genaue Vorgehensweise zum Anzeigen des Fensters mit den Dokumenteigenschaften variiert von Programm zu Programm.

- **3** Klicken Sie auf Fiery Druckfunktionalität, um diese Registerkarte anzuzeigen. (Weitere Hinweise finden Sie im Abschnitt [Öffnen der Registerkarte Fiery Druckfunktionalität](#page-11-0) auf Seite 12.)
- **4** Aktivieren Sie die gewünschten Druckoptionen und/oder wählen Sie die gewünschten Druckoptionseinstellungen.

Bei bestimmten Anwendungsprogrammen ist zu beobachten, dass ein Auftragsdokument nicht mit der üblichen Geschwindigkeit oder in der erwarteten Weise ausgegeben wird, wenn bestimmte Druckoptionen im Anwendungsprogramm festgelegt werden; (dies gilt in besonderem Maße für Optionen, die für die Weiterverarbeitung und das Layout relevant sind). In einem solchen Fall sollten Sie die betreffenden Druckoptionen vorab im Fenster Druckeinstellungen festlegen, auch wenn sie nur für ein einzelnes Dokument oder eine einzelne Sitzung gelten sollen.

**5** Klicken Sie auf OK und danach auf Drucken, nachdem Sie die Druckoptionseinstellungen in der gewünschten Weise festgelegt haben, damit der Auftrag gedruckt werden kann.

## Anpassen des Bereichs Schnellzugriff der Registerseite Fiery Druckfunktionalität

Der Bereich Schnellzugriff der Registerseite Fiery Druckfunktionalität kann so angepasst werden, dass häufig verwendete Druckoptionen darin aufgenommen werden.

Durch das Zusammenstellen der für Sie wichtigen Druckoptionen im Bereich Schnellzugriff können Sie Zeit gewinnen, da Sie nicht die Seiten mehrerer Optionskategorien öffnen müssen, um die Einstellungen für diese Druckoptionen festzulegen.

Eine Druckoption, die Sie dem Bereich Schnellzugriff hinzufügen, verbleibt dennoch auch auf der Seite der Optionskategorie, der sie angehört. Das bedeutet, dass Sie die Druckoption im Bereich "Schnellzugriff" und auf der Seite der ursprünglichen Optionskategorie im Fenster "Druckvoreinstellungen" einstellen können.

Unter dem Bereich Schnellzugriff werden keine Druckoptionen unterstützt wie beispielsweise Gemischte Medien auf der Registerkarte Substrat, die bei Auswahl in einem neuen Fenster geöffnet wird.

- <span id="page-16-0"></span>**1** Führen Sie einen der folgenden Schritte aus:
	- Fenster "Druckeinstellungen" Öffnen Sie den Betriebssystemordner mit den installierten Druckern, klicken Sie mit der rechten Maustaste auf das Druckersymbol des gewünschten Ausgabegeräts und wählen Sie Druckeinstellungen. (Weitere Hinweise finden Sie im Abschnitt [Öffnen Sie die Liste mit den installierten](#page-9-0) [Druckern](#page-9-0) auf Seite 10.)
	- **•** Wählen Sie in der jeweiligen Anwendung Datei > Drucken oder Datei > Drucker einrichten aus. Wählen Sie danach den Fiery server als Drucker aus. Klicken Sie auf die Schaltfläche, mit der das Fenster mit den Dokumenteigenschaften geöffnet wird (diese Schaltfläche hat meist die Bezeichnung "Eigenschaften" oder "Einstellungen").

Die genaue Vorgehensweise zum Anzeigen des Fensters mit den Dokumenteigenschaften variiert von Programm zu Programm.

- **2** Klicken Sie auf das Register Fiery Druckfunktionalität.
- **3** Klicken Sie auf das Symbol Schnellzugriff und danach auf Anpassen.
- **4** Markieren Sie eine Option, die Sie in den Bereich "Schnellzugriff" übernehmen wollen, in der Liste Verfügbare Kurzbefehle und klicken Sie auf "Hinzufügen". Markieren Sie umgekehrt eine Option, die im Bereich "Schnellzugriff" nicht mehr angezeigt werden soll, in der Liste Aktuelle Kurzbefehle und klicken Sie auf "Entfernen".

**Hinweis:** Es ist nicht zulässig, den Bereich Schnellzugriff leer zu lassen, d. h. ganz ohne Druckoptionen anzuzeigen. Wenn Sie alle Druckoptionen aus dem Bereich Schnellzugriff entfernen, werden automatisch wieder die Druckoptionen der Standardgruppe angezeigt.

**5** Klicken Sie auf OK, um die Änderungen zu speichern.

## Vorgaben in Fiery Driver

Als Vorgaben werden Druckoptionseinstellungen bezeichnet, die im Fiery Driver in einer bestimmten Weise konfiguriert und als Gruppe gespeichert wurden, damit sie zu einem späteren Zeitpunkt wiederverwendet werden können.

Sie können auf ein Auftragsdokument eine der in der Liste Vorgaben angebotenen Vorgaben anwenden und umgekehrt die im Fiery Driver aktuell festgelegten Druckoptionseinstellungen als neue eigene Vorgabe speichern. Im Falle eines Auftragsdokuments, für das keine Vorgabe gewählt wurde, wird das Feld Vorgaben ohne Inhalt (leer) angezeigt. In diesem Fall wird jede Druckoption anfangs mit ihrer Standardeinstellung angezeigt. Sobald Sie eine Vorgabe wählen, werden für alle Druckoptionen die Einstellungen aktiviert, die in der Vorgabe definiert sind. Wenn Sie eine durch die Vorgabe festgelegte Einstellung ändern, wird das Feld Vorgaben wieder leer angezeigt.

<span id="page-17-0"></span>Bei Auftragsvorgaben werden zwei Typen unterschieden:

**•** Lokale Vorgaben – Vorgaben dieses Typs werden auf dem lokalen Computer gespeichert; sie stehen anderen Anwendern nicht zur Verfügung.

Lokale Vorgaben werden in der Liste Vorgaben angeboten, wann immer Sie auf den Fiery server zugreifen. Sie verbleiben auf Ihrer lokalen Festplatte, bis sie gelöscht werden.

**•** Servervorgaben: auf dem Fiery server mithilfe von Command WorkStation gespeichert und für andere Benutzer des Fiery server freigegeben. Freigegebene Servervorgaben werden in der Liste Vorgaben angezeigt.

Wenn Sie eine Servervorgabe auf ein Auftragsdokument anwenden, werden die Einstellungen der Vorgabe zu einem integralen Bestandteil des Auftrags und zusammen mit dem Auftrag gespeichert, bis Sie Änderungen an diesen Einstellungen vornehmen.

Es ist nicht möglich, eine Servervorgabe im Fiery Driver zu modifizieren. Die in einer Servervorgabe definierten Druckeinstellungen können – nachdem die Vorgabe für einen Auftrag gewählt wurde – im Fiery Driver für diesen Auftrag überschrieben werden. Im Falle einer Änderung wird jedoch die Liste Vorgaben wieder leer angezeigt (d. h. der Name der zuvor gewählten Servervorgabe wieder ausgeblendet). (Weitere Informationen finden Sie in der *Command WorkStation-Hilfe*.)

#### Verwenden von Vorgaben in Fiery Driver

Sie können Vorgaben erstellen, bearbeiten und löschen. Sie können eine Vorgabe auch auf die Standardeinstellungen zurückkehren.

Lokale Vorgaben können mit dem Fiery Driver exportiert und importiert werden.

Hinweis: Das Dateiformat für Vorgaben ist ".sav" oder ".xml". Beim Format ".sav" wird jede Vorgabe als separate Datei gespeichert. Beim Format "xml" werden alle Vorgaben zusammen in der gemeinsamen Datei gespeichert. Diese Datei Presets wird für jeden Anwender individuell erstellt.

#### **Erstellen einer Vorgabe in Fiery Driver**

Sie können eine Vorgabe erstellen, die häufig verwendete Druckeinstellungen enthält.

Die Vorgabe wird auf Ihrem lokalen Computer gespeichert und kann nicht mit anderen geteilt werden.

- **1** Klicken Sie auf Fiery Druckfunktionalität, um diese Registerkarte anzuzeigen. (Weitere Hinweise finden Sie im Abschnitt [Öffnen der Registerkarte Fiery Druckfunktionalität](#page-11-0) auf Seite 12.)
- **2** Legen Sie die Druckeinstellungen nach Ihren Wünschen fest.
- **3** Wählen Sie in der Liste Vorgaben die Option Vorgabe speichern.
- **4** Geben Sie einen aussagekräftigen Namen für die Vorgabe ein, und klicken Sie auf Speichern.

#### **Ändern der Vorgabe für alle Aufträge im Fiery Driver**

Sie können die Vorgabe ändern, die für alle Druckaufträge verwendet werden soll.

<span id="page-18-0"></span>**1** Klicken Sie auf Fiery Druckfunktionalität, um diese Registerkarte anzuzeigen. (Weitere Hinweise finden Sie im Abschnitt [Öffnen der Registerkarte Fiery Druckfunktionalität](#page-11-0) auf Seite 12.)

**Hinweis:** Wenn Sie über das Fenster Drucken eines Anwendungsprogramms auf die Registerkarte Fiery Druckfunktionalität zugreifen, wird die gewählte Vorgabe nur für die Dauer der aktuellen Sitzung verwendet.

**2** Wählen Sie die gewünschte Vorgabe in der Liste Vorgaben.

#### **Verwenden einer Vorgabe im Fiery Driver zum Drucken eines Auftrags**

In der Liste Vorgaben auf der Registerkarte Fiery Druckfunktionalität werden die verfügbaren Vorgaben aufgelistet. Diese Vorgaben können auf jeden Auftrag angewendet werden. Wenn Sie eine Vorgabe zum Drucken eines Dokuments wählen, wird diese Vorgabe weiter verwendet, bis Sie eine andere Vorgabe wählen.

**Hinweis:** Vorgaben können nicht von zwei Instanzen des Fiery Drivers s gemeinsam genutzt werden.

- **1** Öffnen Sie ein Dokument in Ihrem Anwendungsprogramm und wählen Sie Datei > Drucken (oder Datei > Drucker einrichten/"Druckereinrichtung"/"Seite einrichten"). Wählen Sie danach den Fiery server als Drucker.
- **2** Klicken Sie auf die Schaltfläche, mit der das Fenster mit den Dokumenteigenschaften geöffnet wird; (diese Schaltfläche hat meist die Bezeichnung "Eigenschaften" oder "Einstellungen").

Die genaue Vorgehensweise zum Anzeigen des Fensters mit den Dokumenteigenschaften variiert von Programm zu Programm.

- **3** Klicken Sie auf Fiery Druckfunktionalität, um diese Registerkarte anzuzeigen.
- **4** Wählen Sie die gewünschte Vorgabe in der Liste Vorgaben.

**Hinweis:** Wenn Sie eine lokale Vorgabe auf einen Auftrag anwenden, werden die Einstellungen dieser Vorgabe zu einem integralen Bestandteil des Auftrags; der Name der Vorgabe bleibt in diesem Fall nicht erhalten. Wenn Sie eine Servervorgabe auf einen Auftrag anwenden, werden die Einstellungen dieser Vorgabe ebenfalls zu einem integralen Bestandteil des Auftrags; der Name der Servervorgabe wird anders als bei einer lokalen Vorgabe aber beibehalten.

**5** Klicken Sie im Fenster mit den Dokumenteigenschaften auf OK.

#### **Bearbeiten einer Vorgabe in Fiery Driver**

Eine Vorgabe umfasst die meisten Druckoptionen, die Sie auf der Registerkarte Fiery Druckfunktionalität einstellen können. Sie können eine Einstellung auf der Registerkarte Fiery Druckfunktionalität überschreiben, nachdem Sie eine Vorgabe ausgewählt haben. Der Wert im Feld Vorgaben wird in diesem Fall entfernt.

- **1** Klicken Sie auf Fiery Druckfunktionalität, um diese Registerkarte anzuzeigen. (Weitere Hinweise finden Sie im Abschnitt [Öffnen der Registerkarte Fiery Druckfunktionalität](#page-11-0) auf Seite 12.)
- **2** Wählen Sie in der Liste Vorgaben die Vorgabe aus, die Sie bearbeiten möchten, und ändern Sie die Druckeinstellungen.

Das Feld Vorgaben wird leer.

**3** Wählen Sie Vorgabe speichern aus der Liste Vorgaben aus.

<span id="page-19-0"></span>**4** Geben Sie denselben Vorgabenamen ein, und klicken Sie auf Speichern.

#### **Löschen oder Umbenennen einer Vorgabe in Fiery Driver**

In Fiery Driver können Sie eine Vorgabe mit der Funktion Lokale Vorgaben verwalten löschen oder umbenennen.

**Hinweis:** Um eine Vorgabe zu löschen, darf sie sich in Verwendung befinden.

- **1** Klicken Sie auf Fiery Druckfunktionalität, um diese Registerkarte anzuzeigen. (Weitere Hinweise finden Sie im Abschnitt [Öffnen der Registerkarte Fiery Druckfunktionalität](#page-11-0) auf Seite 12.)
- **2** Wählen Sie in der Liste Vorgaben die Option Lokale Vorgaben verwalten.
- **3** Wählen Sie die Vorgabe aus, und führen Sie einen der folgenden Schritte aus:
	- **•** Um eine Vorgabe zu löschen, klicken Sie auf Löschen.
	- **•** Um eine Vorgabe umzubenennen, klicken Sie auf Umbenennen, geben Sie einen beschreibenden Namen für die Vorgabe ein und klicken Sie dann auf Speichern.

#### **Zurückkehren zur Standardvorgabe in Fiery Driver**

Sie können auf einen Auftrag die Standardvorgaben anwenden, um die Druckoptionseinstellungen auf ihre Standardwerte zurückzusetzen.

- **1** Klicken Sie auf Fiery Druckfunktionalität, um diese Registerkarte anzuzeigen. (Weitere Hinweise finden Sie im Abschnitt [Öffnen der Registerkarte Fiery Druckfunktionalität](#page-11-0) auf Seite 12.)
- **2** Wählen Sie Werkseinstellung in der Liste Vorgaben.
- **3** Klicken Sie im Fenster mit den Dokumenteigenschaften auf OK.

#### **Exportieren und Importieren lokaler Vorgaben in Fiery Driver**

Sie können lokale Vorgaben mit dem Fiery Driver exportieren oder importieren.

- **1** Klicken Sie auf Fiery Druckfunktionalität, um diese Registerkarte anzuzeigen. (Weitere Hinweise finden Sie im Abschnitt [Öffnen der Registerkarte Fiery Druckfunktionalität](#page-11-0) auf Seite 12.)
- **2** Wählen Sie Lokale Vorgaben verwalten in der Liste Vorgaben.
- **3** Wählen Sie eine der folgenden Einstellungen:
	- Alle importieren Es werden alle zuvor erstellten und in der Datei "Presets" gespeicherten Vorgaben importiert. Beim Importieren einer lokalen Vorgabedatei wird ggf. eine vorhandene gleichnamige Vorgabe ersetzt. Es ist nicht möglich, zwei gleichnamige Vorgaben zu verwalten. Wenn eine vorhandene lokale Vorgabe noch nicht exportiert wurde, wird sie beim Importieren nicht ersetzt.
	- **•** Alle exportieren Alle Vorgaben werden in eine gemeinsame Datei mit dem Namen Presets.xml exportiert, die individuell für den jeweiligen Anwender erstellt wird.
- <span id="page-20-0"></span>**4** Navigieren Sie zu dem Ordner, aus dem die Datei "Presets.xml" abgerufen bzw. in dem sie gespeichert werden soll.
- **5** Klicken Sie auf Speichern bzw. auf Öffnen.

## Verwenden von Wasserzeichen im Fiery Driver

Mit der Wasserzeichenfunktion des Fiery Drivers können Sie veranlassen, dass eine kurze Zeichenfolge (die unabhängig vom gedruckten Inhalt der Dokumentseiten ist) quer über die erste oder alle Seiten eines Auftrags gedruckt wird.

Wasserzeichen können Sie für alle von einem Fiery server unterstützten Ausgabegeräte definieren und speichern und für alle Dokumente verwenden. Sie können die Einstellungen für ein Wasserzeichen auch direkt bei der Übergabe eines Auftragsdokuments festlegen.

**Hinweis:** Das Drucken von Wasserzeichen wird nicht von allen Anwendungsprogrammen unterstützt. Bestimmte Schriften und Zeichensätze (z. B. japanische und chinesische Schriftzeichen) können nicht für Wasserzeichen verwendet werden.

#### **Wasserzeichen erstellen, bearbeiten und löschen**

Sie können Wasserzeichen erstellen, bearbeiten und löschen. Sie können die Eigenschaften des Wasserzeichens einstellen.

In einem Vorschaufeld wird eine Miniaturansicht der Seite angezeigt, die den ungefähren Text, den Winkel und die Position des Wasserzeichens im Verhältnis zur Seitenmitte anzeigt.

In der Vorschau wird zwar der tatsächliche Text angezeigt, aber nicht mehrere Schriftarten. Die Vorschau ändert sich nicht bei jeder Schriftauswahl und zeigt nur die von Ihrem Betriebssystem unterstützten Schriftarten an, nicht die auf dem Fiery server installierten.

- **1** Klicken Sie auf Fiery Druckfunktionalität, um diese Registerkarte anzuzeigen. (Weitere Hinweise finden Sie im Abschnitt [Öffnen der Registerkarte Fiery Druckfunktionalität](#page-11-0) auf Seite 12.)
- **2** Klicken Sie auf das Symbol Stempelung.
- **3** Führen Sie einen der folgenden Schritte aus:
	- **•** Klicken Sie auf Neu, um ein eigenes Wasserzeichen zu erstellen.
	- **•** Um ein Standard-Wasserzeichen zu ändern, wählen Sie es aus dem Pulldown-Menü aus und klicken Sie auf Bearbeiten.
	- **•** Um ein Wasserzeichen aus der Liste zu entfernen, wählen Sie es aus dem Pulldown-Menü aus, klicken Sie auf Löschen und dann auf Ja.
- **4** Um ein neues Wasserzeichen zu erstellen oder ein bestehendes zu bearbeiten, gehen Sie wie folgt vor:
	- **•** Geben Sie den Text, die Schriftart und die Größe an. (Der Textstil ist Teil der Schriftauswahl.)
	- **•** Geben Sie im Bereich Winkel den Winkel des Wasserzeichens an, indem Sie eine Gradzahl zum Drehen eingeben oder eine Ecke des Wasserzeichens ziehen.
- <span id="page-21-0"></span>**•** Geben Sie im Bereich Position die Position des Wasserzeichens im Verhältnis zur Seitemitte an. Sie können das Wasserzeichen automatisch zentrieren oder Werte für die horizontale und vertikale Position der Mitte des Wasserzeichens im Verhältnis zur Mitte der Seite angeben. (Sie können auch die Mitte des Wasserzeichens ziehen).
- **•** Legen Sie die Farbe oder den Grauton für das Wasserzeichen fest.

Für Farbdrucker geben Sie Werte in den Bereich Farbe ein. Für Schwarzweißdrucker geben Sie im Bereich Dunkelheit Werte für den Grauanteil ein.

#### **Drucken eines Auftrags mit einem Wasserzeichen**

Wasserzeichen sind für das Ausgabegerät spezifische Objekte. Beim Drucken eines Auftragsdokuments können Sie entscheiden, ob jede gedruckte Dokumentseite oder nur die erste Seite mit einem Wasserzeichen versehen werden soll. Wenn Sie die Option "Nur auf erster Seite" nicht aktivieren, werden automatisch alle Dokumentseiten mit dem Wasserzeichen versehen.

- **1** Klicken Sie auf Fiery Druckfunktionalität, um diese Registerkarte anzuzeigen. (Weitere Hinweise finden Sie im Abschnitt [Öffnen der Registerkarte Fiery Druckfunktionalität](#page-11-0) auf Seite 12.)
- **2** Klicken Sie auf das Symbol Stempelung.
- **3** Wählen Sie in der Liste Wasserzeichen das gewünschte Wasserzeichen.
- **4** Legen Sie im Bereich Wasserzeichen drucken fest, ob jede gedruckte Dokumentseite oder nur die erste Seite mit dem Wasserzeichen versehen werden soll.
- **5** Legen Sie die gewünschten Druckoptionseinstellungen fest und drucken Sie das Auftragsdokument.

## Eingabe von Anmeldeinformationen

Wenn der Fiery server eine Anwenderauthentifizierung zum Drucken erfordert, müssen Sie vor dem Drucken Ihren Anwendernamen und Ihr Kennwort eingeben.

**Hinweis:** Die Anmeldung kann Ihr Netzwerkdomänen-Anwendername oder ein lokaler Anwendername sein. Erkundigen Sie sich bei Ihrem Systemadministrator nach den Anforderungen Ihres Systems.

- **1** Klicken Sie auf Fiery Druckfunktionalität, um diese Registerkarte anzuzeigen. (Weitere Hinweise finden Sie im Abschnitt [Öffnen der Registerkarte Fiery Druckfunktionalität](#page-11-0) auf Seite 12.)
- **2** Klicken Sie auf das Symbol Auftragsinfo und erweitern Sie den Bereich Anwenderauthentifizierung.
- **3** Deaktivieren Sie das Kontrollkästchen Anmeldung als Gast.

Wenn Sie kein Windows-Benutzerkonto haben, aktivieren Sie das Kontrollkästchen.

**Hinweis:** Der Fiery server muss entsprechend konfiguriert sein, damit das Drucken als Gast möglich ist.

- <span id="page-22-0"></span>**4** Führen Sie einen der folgenden Schritte aus:
	- **•** Aktivieren Sie das Kontrollkästchen Windows-Anmeldung verwenden, um Ihren Windows-Benutzernamen und Ihr Kennwort anzugeben.
	- **•** Geben Sie Ihren Benutzernamen und Ihr Kennwort in die Felder ein.

**Hinweis:** Das Kontrollkästchen Windows-Anmeldung verwenden wird möglicherweise nicht angezeigt, je nachdem, welche Art der Anwenderauthentifizierung auf Ihrem Computer konfiguriert ist.

**5** Klicken Sie auf Validieren, um zu bestätigen, dass der Fiery server Ihren Benutzernamen, Ihr Kennwort und Ihre Berechtigungen erkennt.

**Hinweis:** Die Validierung funktioniert nur, wenn die bidirektionale Kommunikation aktiviert ist.

**6** Legen Sie die gewünschten Druckeinstellungen fest, und drucken Sie das Dokument.

## Verwenden eigener Seitengrößen im Fiery Driver

Eine eigene Seitengröße können Sie definieren, indem Sie deren Abmessungen eingeben. Nachdem Sie eine eigene Seitengröße definiert haben, können Sie diese Seitengröße in Anwendungsprogrammen für Ihre Auftragsdokumente verwenden, ohne sie jedes Mal neu festlegen zu müssen.

Geben Sie beim Erstellen einer eigenen Seitengröße im Feld Breite stets den kleineren Wert (die kürzere Kante) und im Feld Höhe stets den größeren Wert (die längere Kante) des gewünschten Formats an. Legen Sie eine eigene Seitengröße ungeachtet der im Anwendungsprogramm gewählten Seitenausrichtung immer auf diese Weise fest.

#### **Definieren oder Bearbeiten einer eigenen Dokument- oder Seitengröße für einen Auftrag**

Sie können für ein Auftragsdokument die Dokumentgröße, d. h. die Größe der im Dokument angelegten Seiten festlegen.

Die Dokumentgröße ist – anders ausgedrückt – die Größe der digitalen *Eingabe* (d. h. die im Originaldokument festgelegte Seitengröße), während die Papiergröße die Größe der physischen *Ausgabe* bestimmt (d. h. die tatsächliche Größe des Papiers oder Mediums, das sich im Papierfach (Behälter/Magazin) des Ausgabegeräts befindet).

Der Fiery Druckertreiber verwendet für die Druckoption Papiergröße (der Ausgabe) bzw. "Papierformat" standardmäßig die Einstellung Gleich wie Dokumentgröße. Dabei ist es unerheblich, ob Sie nur eine Dokumentseite auf jedem Blatt/Bogen drucken oder mehrere Dokumentseiten zusammen auf einem größer dimensionierten Blatt/ Bogen platzieren.

- **1** Öffnen Sie den Betriebssystemordner mit den installierten Geräten und Druckern. (Weitere Hinweise finden Sie im Abschnitt [Öffnen Sie die Liste mit den installierten Druckern](#page-9-0) auf Seite 10.)
- **2** Klicken Sie mit der rechten Maustaste auf das Druckersymbol des gewünschten Ausgabegeräts und wählen Sie Druckeinstellungen.
- **3** Klicken Sie auf das Symbol Medium.
- **4** Klicken Sie auf Eigene unter dem Einblendmenü Dokumentgröße bzw. Seitengröße.
- <span id="page-23-0"></span>**5** Legen Sie die Einstellungen für die eigene Dokument- oder Seitengröße fest:
	- **•** Maße Legen Sie die Breite und die Höhe für die eigene Größe fest.
	- **•** Maßeinheit Legen Sie die Einheit für die Maßangaben der eigenen Größe fest.

#### **Drucken eines Auftrags unter Verwendung einer eigenen Dokument- oder Seitengröße**

Sie können ein Auftragsdokument unter Verwendung einer eigenen Dokument- oder Seitengröße drucken, die Sie zuvor definiert haben.

- **1** Wählen Sie Datei > Drucken in Ihrem Anwendungsprogramm und wählen Sie danach den Fiery server als Drucker.
- **2** Klicken Sie auf die Schaltfläche, mit der das Fenster mit den Dokumenteigenschaften geöffnet wird; (diese Schaltfläche hat meist die Bezeichnung "Eigenschaften" oder "Einstellungen").

Die genaue Vorgehensweise zum Anzeigen des Fensters mit den Dokumenteigenschaften variiert von Programm zu Programm.

- **3** Klicken Sie auf das Symbol Medium.
- **4** Wählen Sie im Einblendmenü Dokumentgröße oder Seitengröße die von Ihnen definierte eigene Dokumentoder Seitengröße.
- **5** Wählen Sie im Einblendmenü Papierzufuhr bzw. Papierfach das Papierfach (Behälter/Magazin), das das Papier/ Medium für den Auftrag in der definierten eigenen Größe enthält.

Hinweis: Die Festlegung im Einblendmenü "Papierzufuhr" bzw. "Papierfach" gilt nur für den aktuellen Auftrag.

**6** Legen Sie die gewünschten Druckoptionseinstellungen fest und drucken Sie das Auftragsdokument.

## Verwenden der Einstellungen im Bereich Bildversatz

Die Einstellungen im Bereich Bildversatz wirken sich auf die Positionierung der Druckbilder im gesamten Auftragsdokument aus, nicht nur auf die Bildpositionierung auf einzelnen Seiten.

Sie können aber getrennte Einstellungen für den Bildversatz auf den Vorderseiten (ungerade Seiten) und den Rückseiten (gerade Seiten) festlegen. Durch den Bildversatz kann verhindert werden, dass Teile der Seiteninhalte abgeschnitten werden.

Hinweis: Die Option Bildversatz wird nicht unterstützt, wenn Sie im Bereich "Layout" die Option "Broschüre" (Broschürenerstellung) oder "Sammelform" aktivieren.

Generell kann der Bildversatz für folgende Zwecke verwendet werden:

- **•** Abweichungen im Papierpfad (nicht zentrierter Pfad) können kompensiert werden.
- **•** Inhalte können für vorgedruckte Formularfelder ausgerichtet werden.
- **•** Der Inhalt auf einer Blattseite kann mit dem bereits auf der anderen Blattseite gedruckten Inhalt ausgerichtet werden.
- <span id="page-24-0"></span>**1** Klicken Sie in Ihrem Anwendungsprogramm auf Datei > Drucken, und wählen Sie anschließend den Fiery server als Drucker aus.
- **2** Klicken Sie auf die Schaltfläche, mit der das Fenster mit den Dokumenteigenschaften geöffnet wird; (diese Schaltfläche hat meist die Bezeichnung "Eigenschaften" oder "Einstellungen").

Die genaue Vorgehensweise zum Anzeigen des Fensters mit den Dokumenteigenschaften variiert von Programm zu Programm.

- **3** Klicken Sie auf das Symbol Finishing.
- **4** Erweitern Sie den Bereich Bildversatz und aktivieren Sie die Option Bildversatz.
- **5** Legen Sie die Maßeinheit fest.
- **6** Geben Sie den gewünschten Versatz entlang der X‑ und der Y‑Achse getrennt für die Vorderseite und die Rückseite ein.

**Hinweis:** Der Maximalwert für X und Y ist 999,99 Punkt / 13,89 Inch / 352,77 mm.

**7** Aktivieren Sie die Option Vorder‑ & Rückseite ausrichten, wenn die Inhalte auf der Vorder- und der Rückseite proportional zueinander ausgerichtet werden sollen.

## Druckaufträge mit verschiedenen Medientypen

Die Funktion Gemischte Medien definiert die Kapitelunterteilungen eines Druckauftrags und druckt bestimmte Seiten oder Seitenbereiche auf unterschiedlichen Medientypen.

Sie können außerdem Leerseiten einfügen und festlegen, welche Seiten oder Seitenbereiche beidseitig gedruckt werden sollen. Außerdem können Sie im Bereich Gemischte Medien veranlassen, dass die definierten Kapitel als eigenständige Finishing- oder Duplex-Sets behandelt werden, d. h. dass die Finishing-Optionen auf jedes Kapitel getrennt angewendet werden.

**Hinweis:** Sie können bis zu 100 verschiedene Einstellungen für die Auswahlliste speichern.

- **1** Klicken Sie in Ihrer Anwendung auf Datei > Drucken und wählen Sie den Fiery server als Drucker aus.
- **2** Klicken Sie auf die Schaltfläche, mit der das Fenster mit den Dokumenteigenschaften geöffnet wird (diese Schaltfläche hat meist die Bezeichnung "Eigenschaften" oder "Einstellungen").

Die genaue Vorgehensweise zum Anzeigen des Fensters mit den Dokumenteigenschaften variiert von Programm zu Programm.

- **3** Klicken Sie auf das Symbol Medium.
- **4** Erweitern Sie die Option Gemischte Medien und wählen Sie eine der folgenden Optionen aus:

<span id="page-25-0"></span>**Hinweis:** Wenn Sie eine der Optionen Kapitelstartseite(n), Titel/Abschluss definieren oder Jedes Kapitel als Weiterverarbeitungsgruppe definieren verwenden, müssen *alle* im Papierformat pro Kapitel angegebenen Medien die gleichen Abmessungen haben.

- **•** Kapitelstartseite(n) Bezeichnet die Kapiteleinteilung mit durch Komma getrennten Werten (z. B.: 4,9,17), um den Beginn jedes neuen Kapitels zu bestimmen. Es ist nicht notwendig, die erste Seite einzugeben. Die Seitenzahlen beziehen sich auf die Nummerierung des Originaldokuments.
- **•** Jedes Kapitel als separates Finishing-Set definieren Wendet Weiterverarbeitungsoptionen (z. B. Heften) oder doppelseitigen Druck auf jedes Kapitel an, das mit der Option Kapitelstartseite(n) erstellt wurde. Beim beidseitigen Druck erzwingt diese Option, dass für jede Startseite eine rechte Seite verwendet wird, und fügt bei Bedarf eine vorausgehende linke Leerseite hinzu.
- **•** Titel/Abschluss definieren Weist den vorderen und hinteren Umschlagseiten Seitenattribute zu.

**Hinweis:** Diese Option ist verfügbar, wenn der Fiery server sie unterstützt.

- **•** Neuer Seitenbereich Weist Seitenattribute bestimmten Seiten oder Seitenbereichen zu. Nachdem Sie die Seitenattribute festgelegt haben, klicken Sie auf Definition hinzufügen, um Ihre Einstellungen zu speichern.
- **•** Neue Seite einfügen Mit dieser Option können Sie leeren Seiten Seitenattribute zuweisen. Nachdem Sie die Seitenattribute festgelegt haben, klicken Sie auf Einfügen und dann auf Schließen, um zur Ansicht Gemischte Medien zurückzukehren.

## Beidseitiges Drucken (Duplexdruck)

Sie können einen einseitigen Auftrag als Duplexauftrag (doppelseitig) drucken, indem Sie eine Duplexeinstellung angeben, die die Ausrichtung der gedruckten Bilder bestimmt.

**Hinweis:** Die angezeigten Duplexeinstellungen hängen vom jeweiligen Drucker ab.

Wenn das Dokument eine ungerade Seitenzahl hat, wird mit dieser Option am Ende des Auftrags eine Leerseite eingefügt.

- **1** Klicken Sie in Ihrer Anwendung auf Datei > Drucken und wählen Sie den Fiery server als Drucker aus.
- **2** Klicken Sie auf die Schaltfläche, mit der das Fenster mit den Dokumenteigenschaften geöffnet wird (diese Schaltfläche hat meist die Bezeichnung "Eigenschaften" oder "Einstellungen").

Die genaue Vorgehensweise zum Anzeigen des Fensters mit den Dokumenteigenschaften variiert von Programm zu Programm.

**3** Klicken Sie auf das Symbol Layout.

- <span id="page-26-0"></span>**4** Wählen Sie eine der Duplexeinstellungen:
	- **•** Die Inhalte auf der Vorderseite (1) und auf der Rückseite (2) eines Bogens sind gleich ausgerichtet.

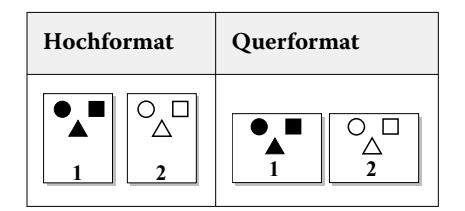

**•** Der Inhalt auf der Rückseite (2) eines Bogens wird im Verhältnis zum Inhalt auf der Vorderseite (1) auf dem Kopf stehend gedruckt.

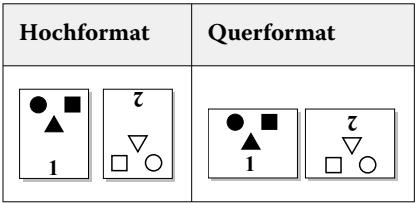

Weitere Hinweise finden Sie in der Dokumentation zu Ihrem Drucker.

## Verwalten von PostScript-Dateien im Fiery Driver

Sie haben die Möglichkeit, PostScript-Dateien zu drucken und portierbare Dateien oder Dateien im Format "Encapsulated PostScript (EPS) zu erstellen. Sie können die Anweisung an den Fiery Driver, dass die Ausgabe in eine Datei erfolgen soll, im Anwendungsprogramm oder im Fiery Driver selbst geben.

#### **Einrichten der Ausgabe in eine PostScript-Datei**

Sie können den Fiery Druckertreiber so einrichten, dass die Ausgabe in eine PostScript-Datei erfolgt. Diese Funktion ist in Fällen hilfreich, in denen ein Anwendungsprogramm selbst nicht die Möglichkeit bietet, PostScript-Dateien zu erstellen.

- **1** Öffnen Sie den Betriebssystemordner mit den installierten Geräten und Druckern. (Weitere Hinweise finden Sie im Abschnitt [Öffnen Sie die Liste mit den installierten Druckern](#page-9-0) auf Seite 10.)
- **2** Klicken Sie mit der rechten Maustaste auf das Druckersymbol des gewünschten Ausgabegeräts und wählen Sie Druckeigenschaften bzw. Eigenschaften.
- **3** Klicken Sie auf Anschlüsse, um diese Registerkarte zu öffnen.
- **4** Wählen Sie FILE in der Liste der Anschlüsse.
- **5** Passen Sie ggf. die Druckoptionen und andere Steuerungselemente an, bevor Sie die Ausgabe in die Datei starten.

#### <span id="page-27-0"></span>**Einbeziehen der Fehlerbehandlungsroutine**

Der Fiery Driver erkennt bestimmte Fehler, die vom Betriebssystem Windows unentdeckt bleiben. Zu diesem Zweck können Sie veranlassen, dass zusammen mit jedem Druckauftrag die PostScript-Fehlerbehandlungsroutine gesendet wird.

Wenn Sie zusammen mit einem Auftrag die PostScript-Fehlerbehandlungsroutine senden, wird zunächst der Teil der fehlerhaften Seite gedruckt, der zum Zeitpunkt der Fehlerkennung bereits verarbeitet war. Danach wird eine zusätzliche Seite mit einer Fehlermeldung gedruckt.

Hinweis: Für das Ausgabeformat "Encapsulated PostScript (EPS)" wird die Fehlerbehandlungsroutine nicht unterstützt.

- **1** Öffnen Sie den Betriebssystemordner mit den installierten Geräten und Druckern. (Weitere Hinweise finden Sie im Abschnitt [Öffnen Sie die Liste mit den installierten Druckern](#page-9-0) auf Seite 10.)
- **2** Klicken Sie mit der rechten Maustaste auf das Druckersymbol des gewünschten Ausgabegeräts und wählen Sie Druckeinstellungen.
- **3** Klicken Sie auf PostScript, um diese Registerkarte zu öffnen.
- **4** Aktivieren Sie die Option PostScript-Fehlerinformationen drucken.

## Fehlerbehebung Fiery Driver

Wenn der Fiery Driver ein Problem erkennt (z. B. zwei oder mehr einander widersprechende Druckeinstellungen), wird eine Fehlermeldung mit einer Beschreibung der Fehlersituation und Empfehlungen zur Fehlerbehebung angezeigt.

Für zusätzliche Informationen oder Unterstützung können registrierte Benutzer eine Diskussion über [EFI](https://communities.efi.com) [Communities](https://communities.efi.com) starten.

#### **Verwenden der Fehlerbehandlungsroutine für die Fehleranalyse**

Wenn Sie zusammen mit einem Auftrag die PostScript-Fehlerbehandlungsroutine senden, wird zunächst der Teil der fehlerhaften Seite gedruckt, der zum Zeitpunkt der Fehlerkennung bereits verarbeitet war. Danach wird eine zusätzliche Seite mit einer Fehlermeldung gedruckt.

Nachdem Sie die Fehlerdiagnose abgeschlossen haben, sollten Sie die Option PostScript-Fehlerinformationen drucken wieder deaktivieren.

Hinweis: Für das Ausgabeformat "Encapsulated PostScript (EPS)" wird die Fehlerbehandlungsroutine nicht unterstützt.

#### **Extrem lange Druckdauer bei einem einzelnen Dokument**

Wenn die Druckausgabe eines Dokuments sehr lange dauert, können Sie vor dem Senden eines Auftrags Maßnahmen ergreifen, die die Druckzeit verkürzen helfen.

So ist beispielsweise die binäre Kommunikation (basierend auf Tagged Binary Communication Protocol) schneller als die ASCII-Kommunikation. Generell sind Überlegungen hinsichtlich der Portabilität ausschlaggebend dafür, welche

<span id="page-28-0"></span>Elemente (z. B. Schriftarten, PostScript-Vorspann, Fehlerbehandlungsroutine) zusammen mit Ihrem Dokument vom Computer auf das Ausgabegerät geladen werden sollten. Auch der Ladevorgang selbst wirkt sich auf die Gesamtdruckdauer aus.

Die Optionen auf der Registerkarte PostScript können ebenfalls Auswirkungen auf die Größe der an den Drucker gesendeten Datei und somit auf die Druckdauer haben:

Auf der Registerkarte PostScript stehen Ihnen die folgenden Optionen zur Verfügung:

- **•** PostScript (optimiert für Geschwindigkeit) Bei dieser Einstellung werden unter Umständen nicht alle Funktionen der Spooler im Netzwerk in vollem Umfang unterstützt. Verwenden Sie diese Einstellung daher nicht, wenn Sie eine Ausgabedatei erstellen, die unter Verwendung einer Spoolerkomponente gedruckt werden soll. Wenn Sie über eine Spoolersoftware verfügen, die Funktionen wie das Rückwärtsdrucken und die Auswahl einzelner zu druckender Auftragsseiten zulässt, kann die Verwendung solcher Funktionen dazu führen, dass die Datei ihre Portabilität einbüßt.
- **•** PostScript-Fehlerinformationen drucken Diese Einstellung kann sich negativ auf die Druckerleistung auswirken, da zusammen mit Ihrem Auftrag die PostScript-Fehlerbehandlungsroutine gesendet wird. Senden Sie die Fehlerbehandlungsroutine daher nur in Situationen, in denen dies wirklich erforderlich ist.
- **•** PostScript-Level Vergewissern Sie sich, dass im Feld dieser Liste ggf. der höchste Wert angezeigt wird, der von Ihrem Ausgabegerät unterstützt wird.

Wenn Sie die Druckausgabe in eine Datei umleiten oder eine EPS-Datei erstellen wollen, die auf einem anderen Ausgabegerät gedruckt werden kann, dürfen Sie diese Option nur aktivieren, wenn Sie sicher sind, dass das Zielgerät den eingestellten Level unterstützt.

**•** Wenn Ihr Dokument TrueType-Schriftarten enthält und die gedruckten Seiten keine allerhöchste Qualität erfordern, können Sie TrueType-Schriften durch äquivalente Geräteschriftarten ersetzen lassen.

Das Ersetzen von TrueType- durch PostScript-Standardschriftarten ist sehr viel schneller als das Senden von TrueType-Schriftarten. Verwenden Sie diese Option jedoch nur, wenn Sie Erfahrung mit der Verwendung integrierter Druckerzeichensätze haben.

## **Diskrepanz zwischen Monitor- und Geräteschriftart**

Bei den meisten PostScript-Ausgabegeräten sind standardmäßig mindestens 13 bis 35 PostScript-Schriftarten permanent im ROM (Read Only Memory) installiert. Wenn Sie die Software ATM (Adobe Type Manager) installiert haben, werden diese Schriftarten im Menü "Schrift(art)" Ihrer Anwendungsprogramme angeboten, sodass Sie sie zum Drucken Ihrer Dokumente verwenden können.

Ohne die Software ATM verwendet Windows zur Darstellung von Text auf dem Monitor bestimmte Ersatzschriftarten anstelle der PostScript-Geräteschriftarten.

Mit einem Programm zum Laden von Schriftarten oder mithilfe einer Schriftartkassette können Sie Schriftarten auf dem Ausgabegerät installieren, für die auf dem Windows-System keine äquivalenten, mit ATM darstellbaren PostScript-Schriftarten verfügbar sind.

Bestimmte PostScript-Schriftarten (z. B. Helvetica, Times, Courier und Symbol) ersetzt Windows durch Schriftarten, die den PostScript-Schriftarten sehr ähnlich sind. In anderen Fällen verwendet Windows u. U. aber Ersatzschriftarten, die starke Abweichungen von den PostScript-Schriftarten aufweisen. So ist es z. B. möglich, dass Times New Roman anstelle von Palatino verwendet wird. Die geringste Übereinstimmung gibt es bei der Schriftart Zapf Dingbats, für die Windows die Schriftart Wingdings verwendet.

#### <span id="page-29-0"></span>**Zu kleine Darstellung einer platzierten EPS-Datei**

Einige Anwendungsprogramme übermitteln nicht alle Informationen an den Fiery Driver, die für die korrekte Erstellung der Bilder für eine EPS-Datei erforderlich sind. Wenn Sie eine Seite aus einem solchem Anwendungsprogramm in eine EPS-Datei ausgeben und sie in das Dokument eines anderen Anwendungsprogramms übernehmen, kann es daher geschehen, dass der Bildinhalt der EPS-Datei zu klein angezeigt und gedruckt wird.

In einigen Fällen ist dies dadurch begründet, dass der Bildinhalt tatsächlich nur einen kleinen Teil der Seite umfasst. In anderen Fällen aber ist das Anwendungsprogramm die Ursache des Problems. Dieses Problem kann nicht behoben werden. Möglicherweise sind künftige Versionen dieser Anwendungsprogramme so gestaltet, dass dieses Problem nicht mehr auftritt.

#### **Inkompatibilität von Anwendungsprogramm und Funktionen des Fiery Drivers**

Es ist in bestimmten Fällen möglich, dass ein Anwendungsprogramm inkompatibel mit Funktionen ist, die vom Fiery Driver bereitgestellt oder unterstützt werden.

Eine Aufstellung von Anwendungsprogrammen, bei denen es zu Inkompatibilitäten kommt, finden Sie in den Release-Informationen zu Ihrem Fiery server.

#### **Falsche Ausgabe von Mehrfachlayouts**

Im Falle eines Mehrfachlayouts können nicht alle für das Seitenlayout relevanten Druckoptionen problemlos eingesetzt werden.

Beim Drucken eines Dokuments unter Verwendung eines Mehrfachlayouts ist Folgendes zu beachten:

**•** Wenn Ihr Anwendungsprogramm die Möglichkeit bietet, Layout-, Ausricht- und Skalieroptionen zu kombinieren und diesen Druckoptionen für verschiedene Teile eines Dokuments unterschiedliche Einstellungen zuzuweisen, werden Mehrfachlayouts in der Weise unterstützt, die in der folgenden Abbildung veranschaulicht wird.

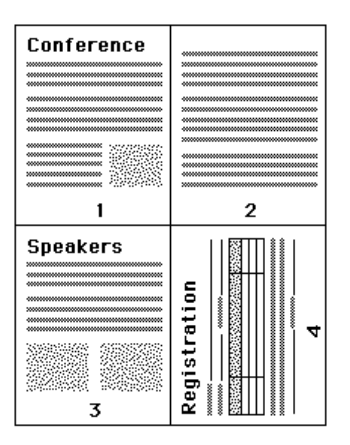

- **•** Wenn Sie ein Dokument in einem Mehrfachlayout drucken und dabei für einzelne Dokumentseiten die Auflösung, die Seitengröße oder die Papierzufuhr variieren bzw. den Duplexdruck (beidseitiges Drucken) aktivieren, schließt der Fiery Driver die aktuelle Anforderung ab, um danach ein neues Blatt zu beginnen, auf das die neuen Einstellungen angewendet werden. Die Reihenfolge der Seiten wird dabei beibehalten, auch wenn es so scheint, als fehlten virtuelle Seiten im Mehrfachlayout. Dies ist darauf zurückzuführen, dass der Fiery Driver den nächsten Satz von Instruktionen auf das neue Blatt bezieht.
- **•** Im folgenden Beispiel wird die erste Dokumentseite auf einen Geschäftsbriefbogen gedruckt, während die nachfolgenden Seiten auf Normalpapier gedruckt werden, das aus einem anderen Papierfach (Behälter/Magazin) zugeführt wird.

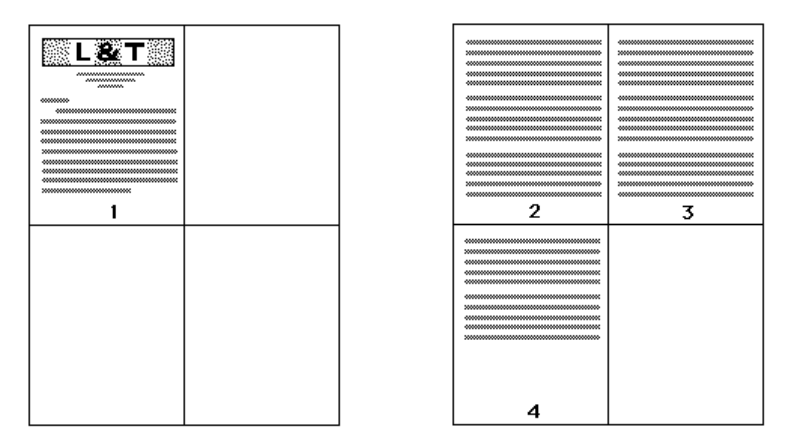

Bestimmte Anwendungsprogramme unterstützen nur eine Querformatoption: "Querformat", nicht aber "Querformat gedreht". Wenn in einem Dokument verschiedene Ausrichtungen verwendet werden, werden mehrseitige Layouts in bestimmten Fällen nicht wie erwartet gedruckt.

Nicht alle Anwendungsprogramme sind in vollem Umfang kompatibel mit der Funktion, die der Fiery Driver für das Sortieren von Kopien/Exemplaren bei einem Mehrfachlayout bereitstellt. Die Kombination dieser Funktionen kann zu unerwarteten Druckergebnissen führen. Es wird daher empfohlen, das Sortieren bzw. exemplarweise Drucken eines Dokuments nicht im Fenster Drucken des Anwendungsprogramms, sondern im Fiery Driver mit der entsprechenden Druckoption der Kategorie Finishing zu veranlassen